## **Termine**

Zusätzlich zu Terminen eines Kurses können weitere Termine, wie für Klausuren, Elternabende oder andere Veranstaltungen, angelegt werden.

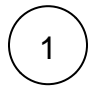

Klicken Sie auf **Termine.**

Ihr Kalender öffnet sich.

Rechts oben können Sie die Ansicht des Kalenders verändern (**Tag /Monat/Jahr).**

Klicken Sie **in den Kalender**, um einen neuen Termin anzulegen.

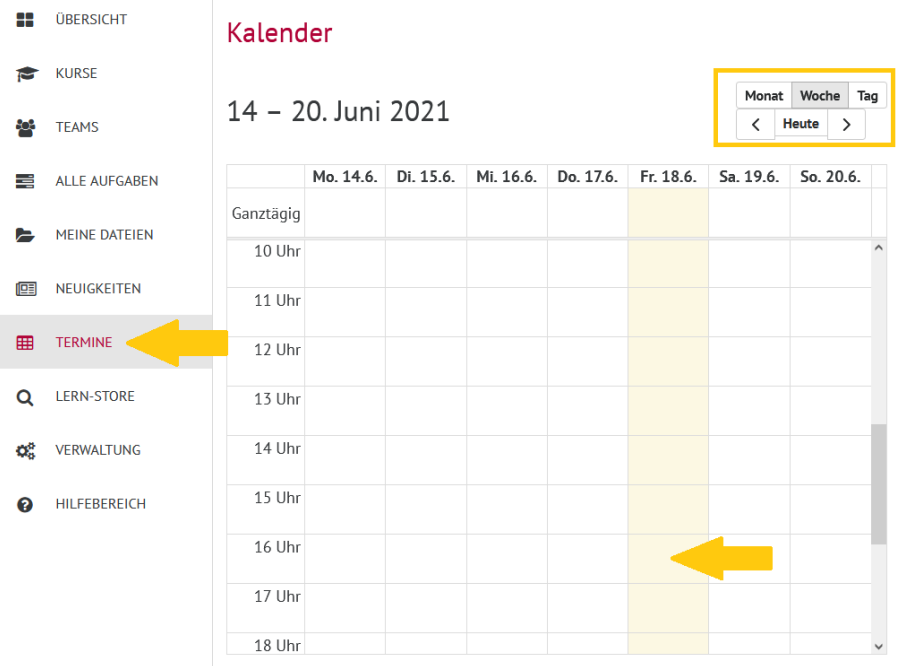

2

Eine Maske öffnet sich.

Tragen Sie alle Informationen ein.

Bestätigen Sie dann mit **Hinzufügen.**

### Hinweise zum Ausfüllen

#### Für Team anlegen?

Sie können den Termin für die Teilnehmerinnen und Teilnehmer eines Teams freigeben. Wählen Sie dazu den entsprechenden Kurs aus. zusätzlich können Sie noch wählen, ob diesem Termin eine Videokonferenz hinzugefügt werden soll.

Wählen Sie keine dieser Optionen aus, ist der Termin nur für Sie sichtbar.

# Termin hinzufügen

## **Titel**

z.B. Handball-Training

### Von

18.06.2021 13:00

### Bis

18.06.2021 14:00

### Beschreibung

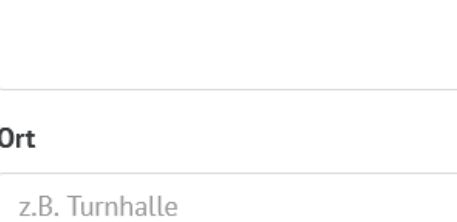

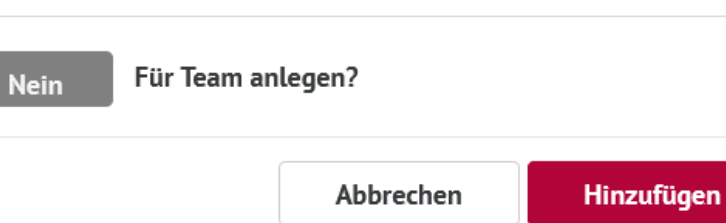

### $\bar{\times}$

li.